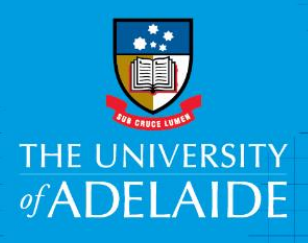

# Action a Request for more information in CAPS

### Introduction

A casual staff member may receive an offer and request more information. The Casual Coordinator can change details of the offer before it is re-sent for further approval or, if no changes are made, send the offer un-changed back to the casual staff member.

## Procedure

#### Request more information process

1. When a casual staff member selects **request for more information** it is mandatory for them to enter a comment in the comment section.

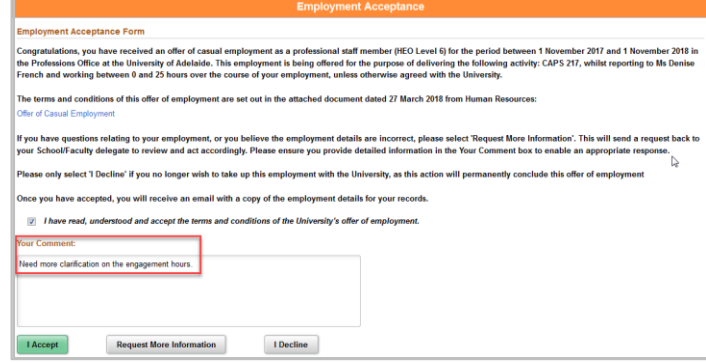

- 2. The Casual Coordinator will receive an email which displays the information requested by the casual staff member. The Casual Coordinator will address the query via email or phone call and, based on that discussion the Casual Coordinator will either
	- resend the offer to the staff member with no changes
	- modify the offer and resend for further approval

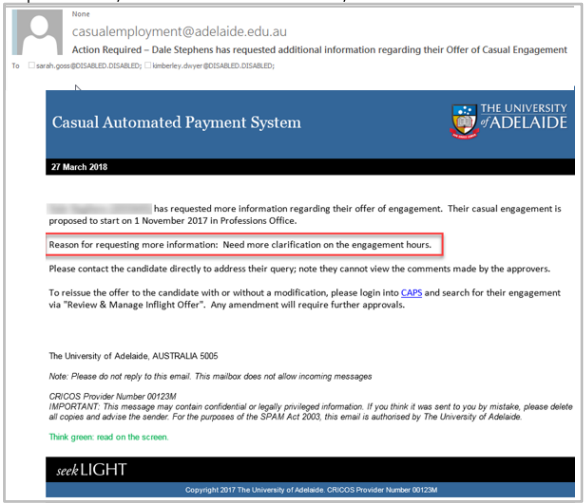

#### Resend the offer to the staff member with no changes

If no changes need to be made following the request for more information, the offer still needs to be re-sent to the casual staff member by using the link in the e-mail or:

1. **Search** for the engagement using the person's **name**, **University ID** or the **engagement ID**

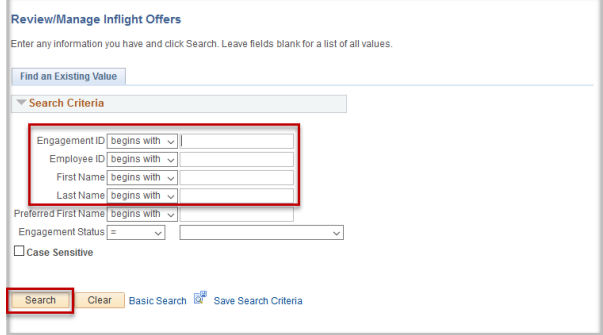

2. On the engagement details page, click on **Resend Offer**

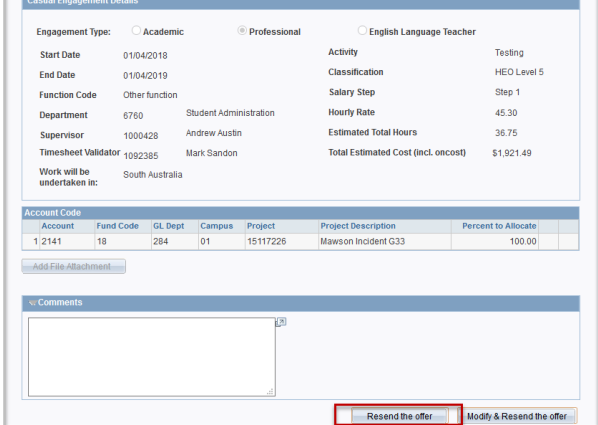

3. A prompt window will appear to check that the request has been discussed with the casual staff member. Select **Yes** if you are sure that no details need to be changed.

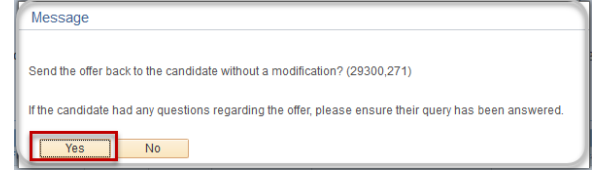

**Note:** Once you click **Yes** the offer will be sent to the casual staff member without going through additional approval processes.

#### Changes to an offer following a request for more information

Before re-sending the offer to the casual staff member, changes may need to be made to the offer. These changes can be made from the engagement details page.

1. **Search** for the engagement using the person's **name**, **University ID** or **engagement ID**

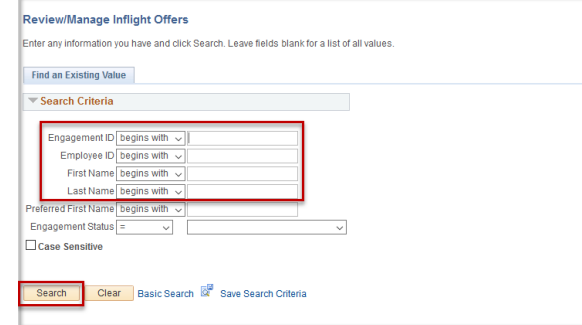

2. On the engagement details page, click on **Modify and Resend the offer**

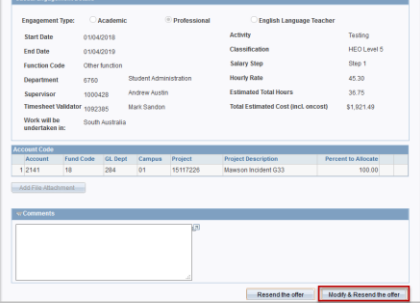

3. Click on **Yes** if you want to continue with making amendments

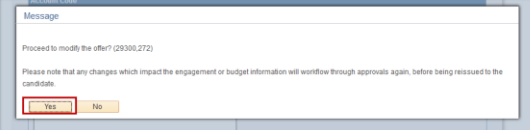

4. Once the necessary details have been changed click on **Resubmit.**

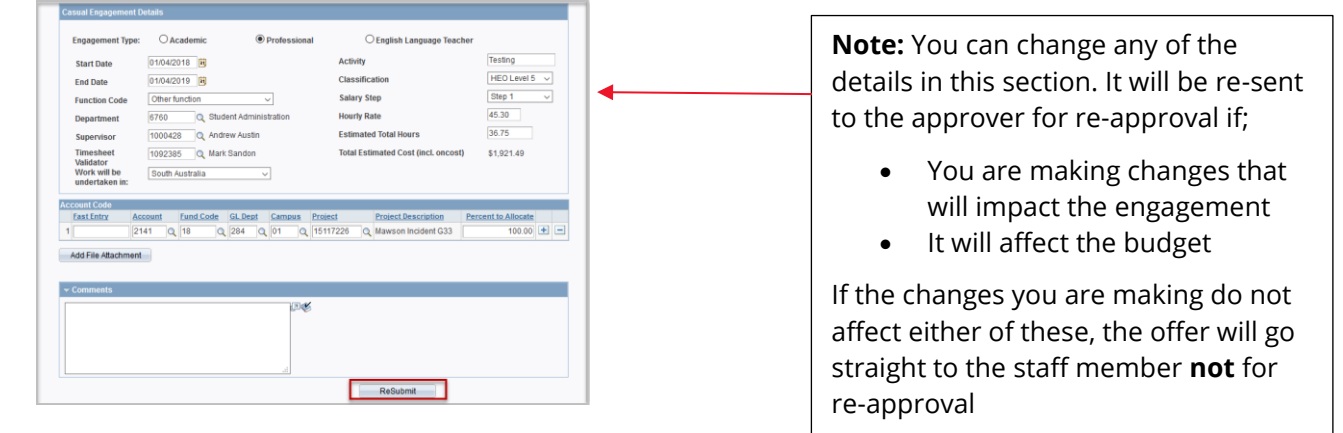

You will not be able to make changes to active staff member's contact details as they will need to update those changes themselves through SSO.

5. You will be prompted to double-check that you want to make the changes.

The pop up box will give you details of if it will be sent for re-approval or if it will be sent straight to the casual staff member

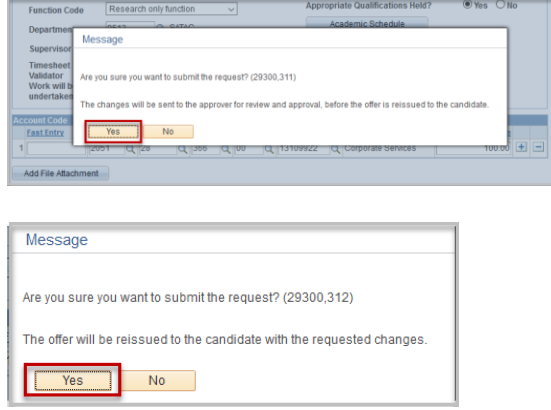

6. Advise the casual staff member of the outcome and that the original offer link is invalid and they will need to accept the offer from the revised link.

### Contact Us

For further support or questions, please contact the HR Service Centre on +61 8 8313 1111 or [hrservicec](mailto:it.training@adelaide.edu.au)entre@adelaide.edu.au